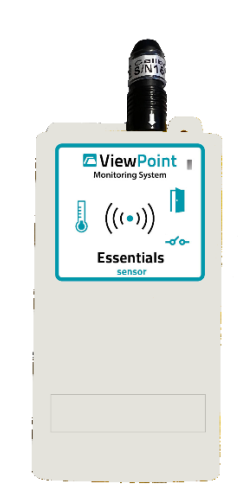

# **ViewPoint Essentials Sensor User Manual**

Document No. DS-VP-ESS-S-MNL

August 12, 2022

Rev. DRAFT

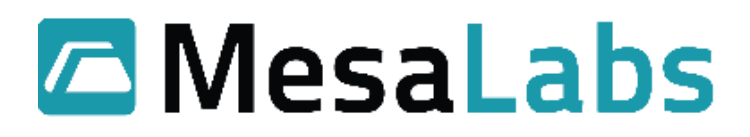

## Contents

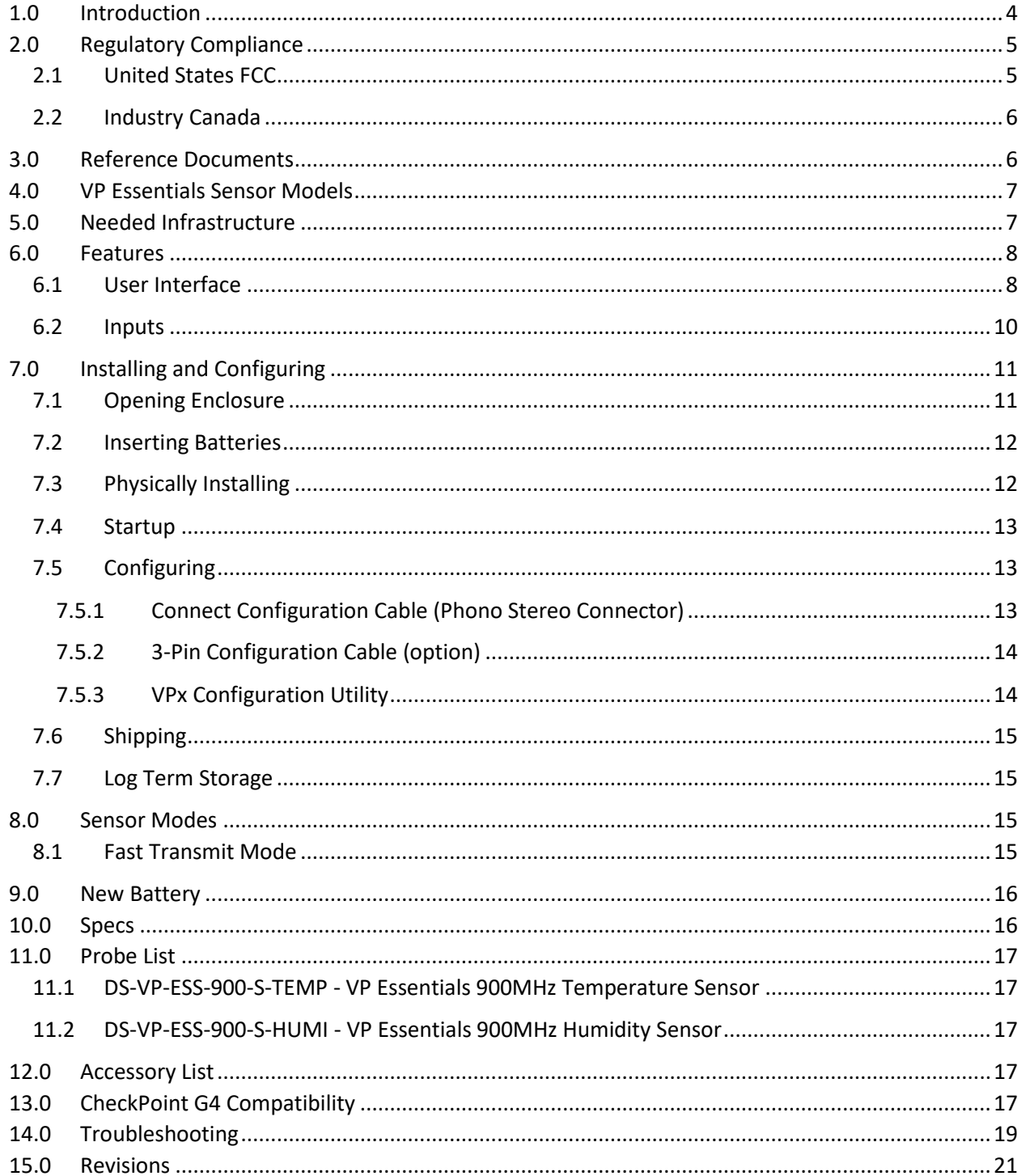

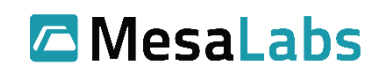

# Figures

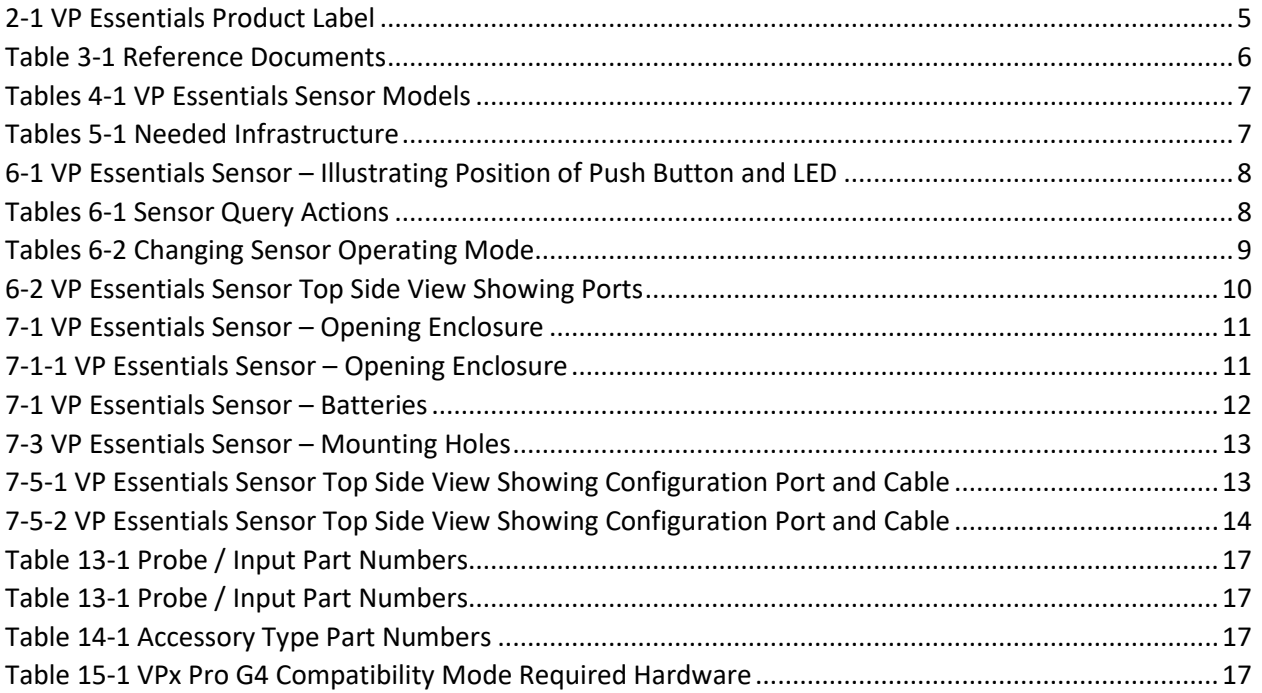

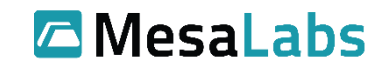

## <span id="page-3-0"></span>**1.0 Introduction**

The ViewPoint Essentials wireless sensor is an integral part of the ViewPoint continuous monitoring ("CM") system which is an end-to-end enterprise asset monitoring system that is designed to continuously monitor vital assets and notify individuals when an alarm condition exists. The sensors have the following features:

- Battery powered
- 1 analog input: Thermistor temperature probe
- 1 digital input: Humidity/Temperature
- 1 dry contact / binary input
- Expanded local data storage of 2,500-time stamped records (2 analog and 1 discreet input)
- Removable probe for convenient Probe Exchange options

There are three families of the ViewPoint (VP) sensors: VPx Generation 5, VPx Professional Generation 6 and VP Essentials.

VP Essentials sensors operate in the 902 to 928 MHz frequency range and requires a ViewPoint Access Point to be able to forward data to the ViewPoint application.

The VP Essentials 900 MHz sensors also support a legacy radio network protocol called Check Point G4 and can be used in the same system as Check Point G4 sensors. For more information on how to configure this mode, see the VPx Configuration Utility User Manual. The main part of the user guide assumes the use of the ViewPoint Radio Network.

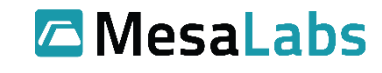

# <span id="page-4-1"></span><span id="page-4-0"></span>**2.0 Regulatory Compliance 2.1 United States FCC**

This device complies with Part 15 of the FCC Rules. Sensor operation is subject to the following two conditions: (1) this device may not cause harmful interference, and (2) this device must accept any interference received, including interference that may cause undesired operation.

Ex.

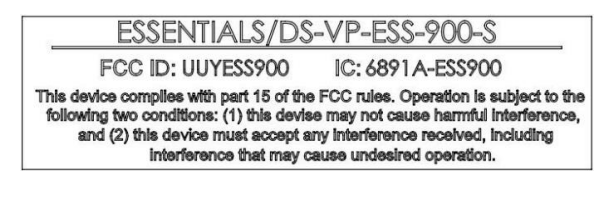

**2-1 VP Essentials Product Label**

Warning: This unit is not explosion proof and is not rated for intrinsically safe installations.

#### **WARNING**

This equipment has been tested and found to comply with the limits for a class B digital device, pursuant to part 15 of the FCC Rules. These limits are designed to provide reasonable protection against harmful interference in a residential installation. This equipment generates, uses and can radiate radio frequency energy and if not installed and used in accordance with the instructions, may cause harmful interference to radio communications. However, there is no guarantee that interference will not occur in a particular installation. If this equipment does cause harmful interference to radio or television reception, which can be determined by turning the equipment off and on, the user is encouraged to try to correct the interference by one or more of the following measures:

- \* Reorient or relocate the receiving antenna.
- \* Increase the separation between the equipment and receiver.
- \* Connect the equipment into an outlet on a circuit different from that to which the receiver is connected.
- \* Consult the dealer or an experienced radio/TV technician for help.

In order to maintain compliance with FCC regulations, shielded cables must be used with this equipment. Operation with non-approved equipment or unshielded cables is likely to result in interference to radio and TV reception. The user is cautioned that changes and modifications made to the equipment without the approval of manufacturer could void the user's authority to operate this equipment.

**RF Exposure Notice:** To satisfy RF exposure requirements, this device and its antennas must operate with a separation distance of at least 20 cm from all persons and must not be co-located or operating in conjunction with any other antenna or transmitter.

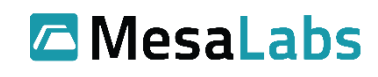

## **2.2 Industry Canada**

<span id="page-5-0"></span>This device contains licence-exempt transmitter(s)/receiver(s) that comply with Innovation, Science and Economic Development Canada's licence-exempt RSS(s). Operation is subject to the following two conditions: (1) This device may not cause interference. (2) This device must accept any interference, including interference that may cause undesired operation of the device.

Le présent appareil est conforme aux CNR d'Industrie Canada applicables aux appareils radio exempts de licence. L'exploitation est autorisée aux deux conditions suivantes: (1) l'appareil ne doit pas produire de brouillage, et (2) l'utilisateur de l'appareil doit accepter tout brouillage radioélectrique subi, même si le brouillage est susceptible d'en compromettre le fonctionnement.

## <span id="page-5-1"></span>**3.0 Reference Documents**

<span id="page-5-2"></span>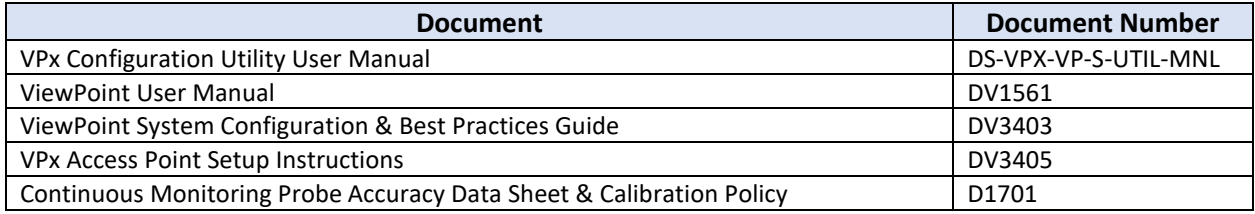

**Table 3-1 Reference Documents**

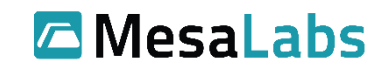

## <span id="page-6-0"></span>**4.0 VP Essentials Sensor Models**

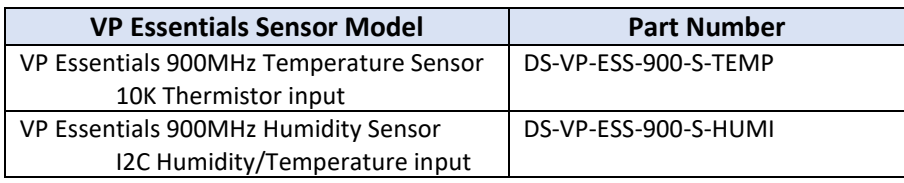

**Tables 4-1 VP Essentials Sensor Models**

## <span id="page-6-2"></span><span id="page-6-1"></span>**5.0 Needed Infrastructure**

The VP Essentials sensors are a component in the larger ViewPoint application, and they need particular hardware to function in the ViewPoint application.

### **VP Essentials Sensors**

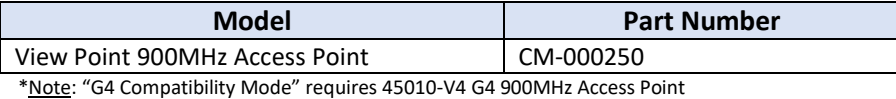

#### **Sensor Support**

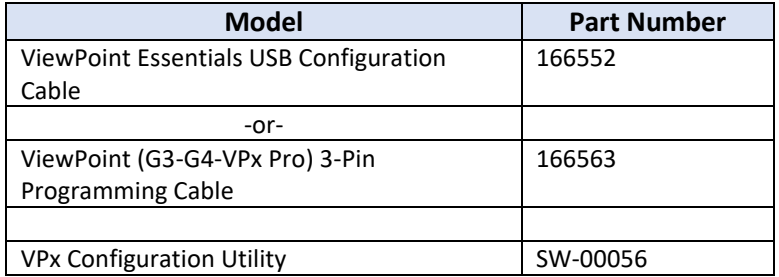

#### <span id="page-6-3"></span>**Software Application Options**

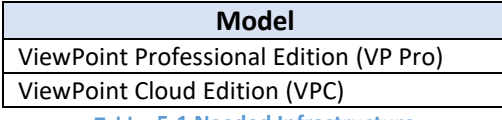

**Tables 5-1 Needed Infrastructure**

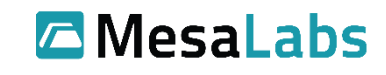

[techsupport@mesalabs.com](mailto:techsupport@mesalabs.com)

## <span id="page-7-1"></span><span id="page-7-0"></span>**6.0 Features**

### **6.1 User Interface**

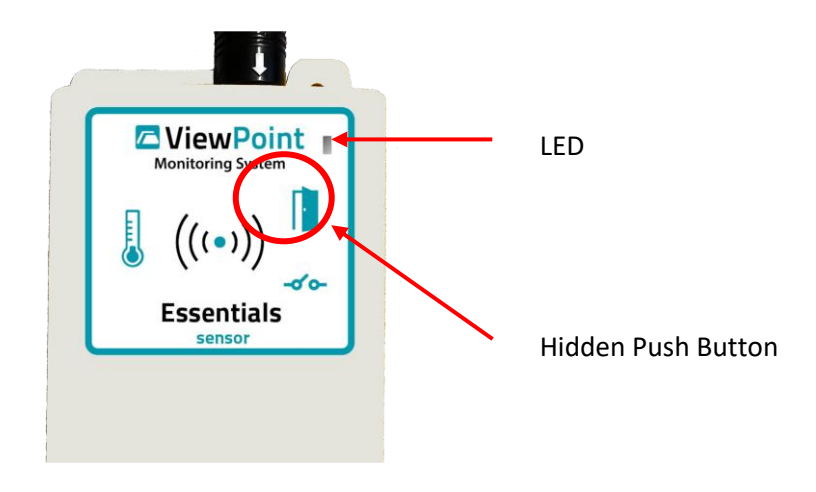

<span id="page-7-2"></span>**6-1 VP Essentials Sensor – Illustrating Position of Push Button and LED**

The hidden push button is located underneath the door icon image. Push the door icon image to engage the push button. As you push that area you should feel the button indent and hear a click.

Use the push button and LED to query the sensor about various states of operation and to change the operating mode of the sensor.

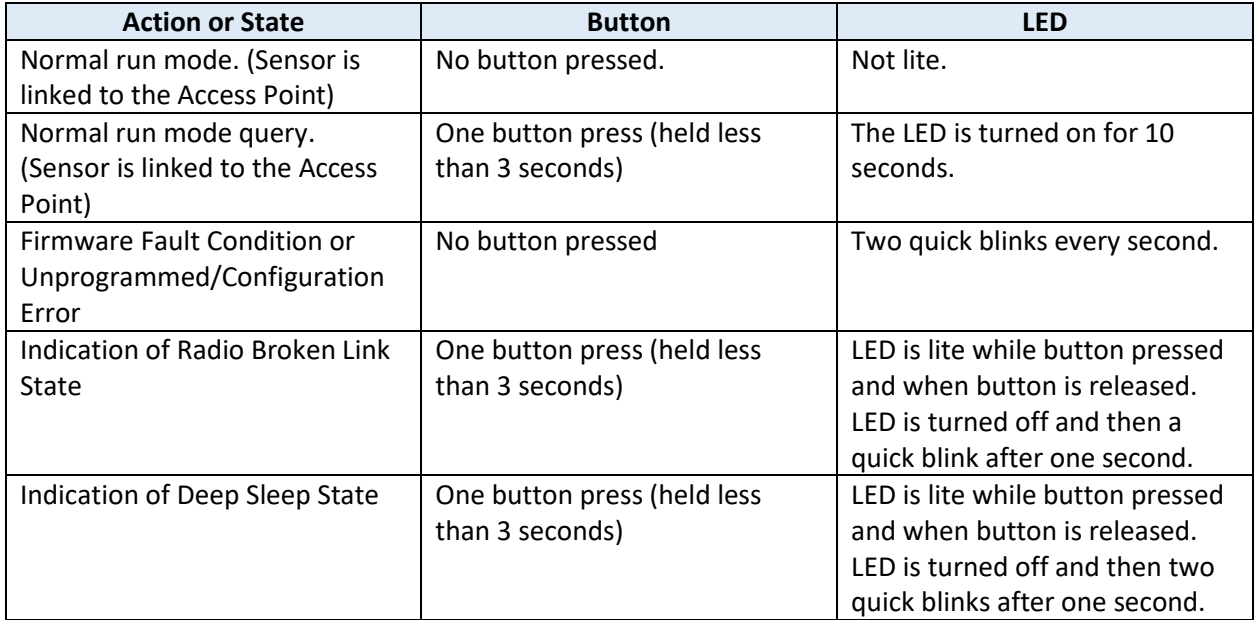

### **Query Sensor**

**Tables 6-2 Sensor Query Actions**

<span id="page-7-3"></span>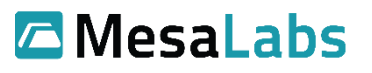

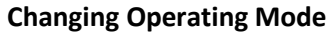

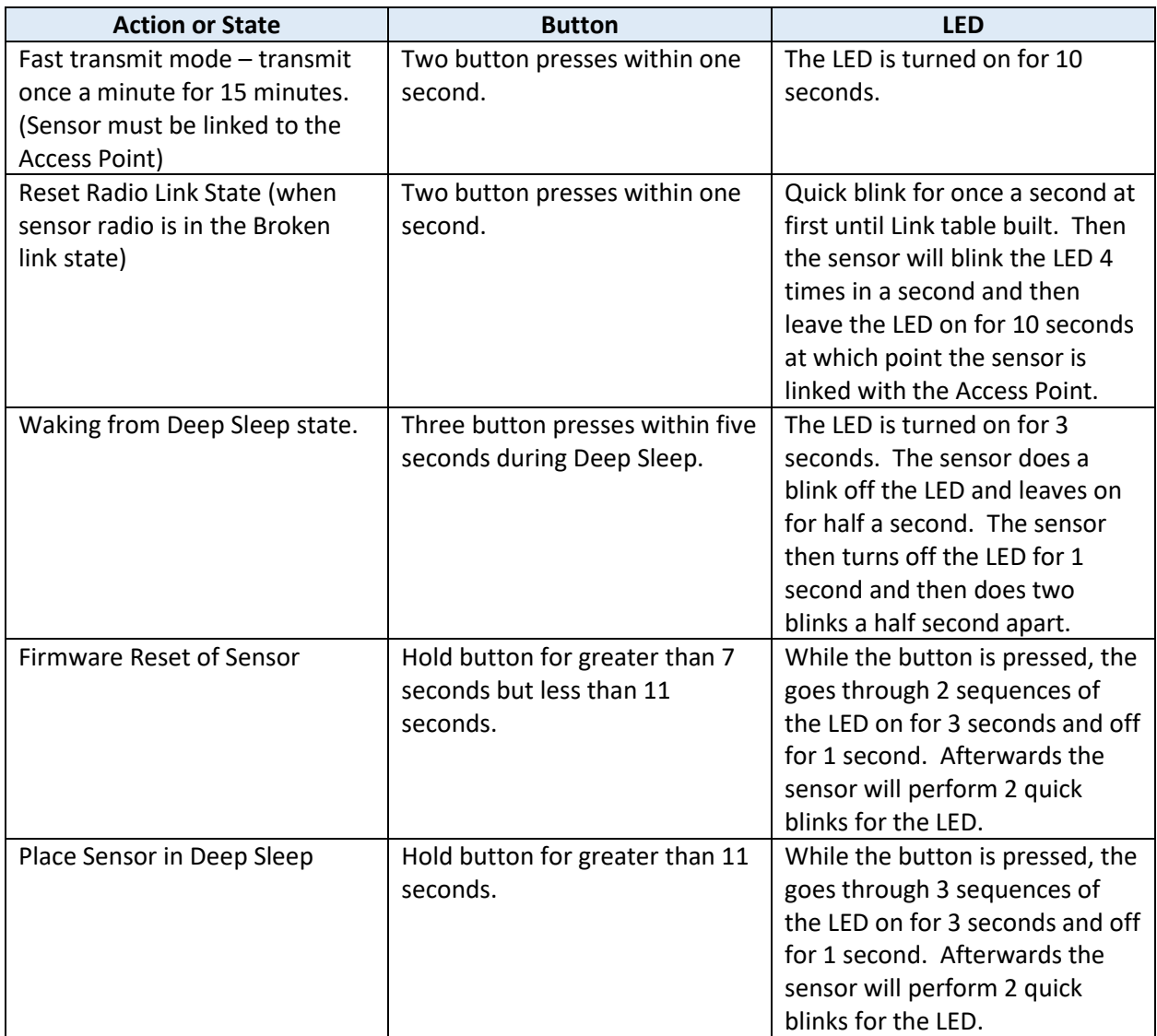

<span id="page-8-0"></span>**Tables 6-2 Changing Sensor Operating Mode**

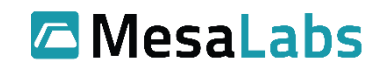

### <span id="page-9-0"></span>**6.2 Inputs**

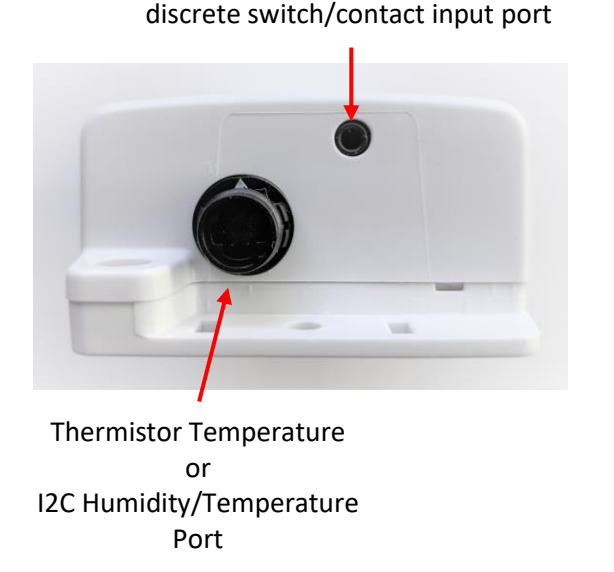

**6-2 VP Essentials Sensor Top Side View Showing Ports**

<span id="page-9-1"></span>The VP Essentials Sensor has 2 I/O ports that can accept Thermistor temperature probe or one I2C input for a Humidity/Temperature probe and a discrete switch/contact input. The discrete switch/contact input can be used at the same time as either the Thermistor temperature probe or Humidity/Temperature probe. Either Thermistor temperature probe or Humidity/Temperature probe can be used (configured) but both cannot be used at the same time.

Note: The discrete switch/contact input port is also used as the configuration port where 166552 ViewPoint Essentials USB Configuration Cable plugs into the same port.

Mesa Labs, Inc. 12100 W. 6th Avenue Lakewood, CO 80228 USA

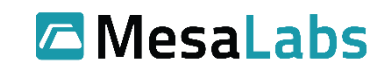

# <span id="page-10-1"></span><span id="page-10-0"></span>**7.0 Installing and Configuring**

## **7.1 Opening Enclosure**

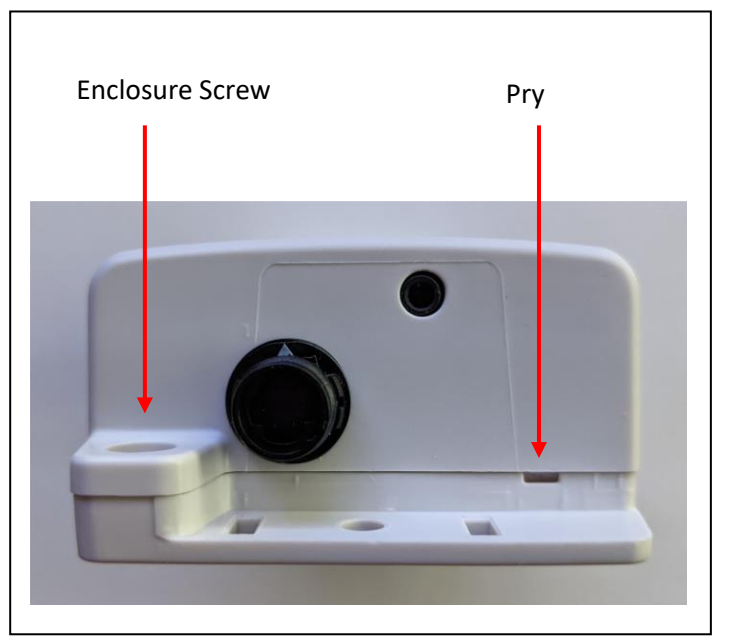

**7-1 VP Essentials Sensor – Opening Enclosure**

<span id="page-10-2"></span>To remove the top enclosure, remove the enclosure screw using a small Philips screwdriver. Take a small flat head screwdriver and insert it in the pry slot. Pry the top and bottom enclosures apart and then remove the top part of the enclosure.

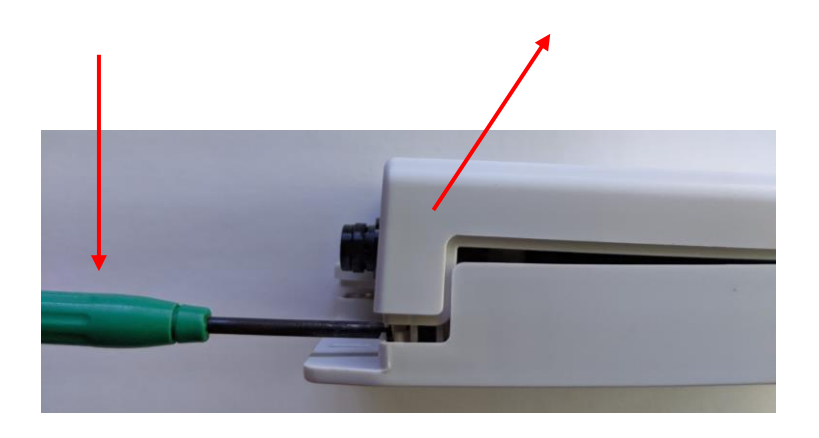

#### **7-1-1 VP Essentials Sensor – Opening Enclosure**

<span id="page-10-3"></span>To put the sensor back together, place the bottom of top enclosure and line up with the bottom portion of the top enclosure. Rotate the top enclosure (hinged at the bottom of the bottom enclosure) until the top "snaps" into the bottom enclosure. Insert the screw to secure the top and the bottom together.

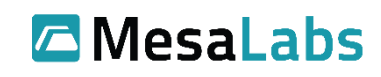

## <span id="page-11-0"></span>**7.2 Inserting Batteries**

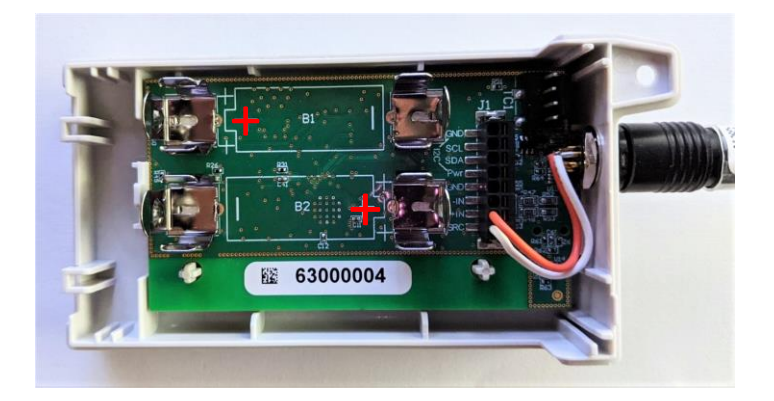

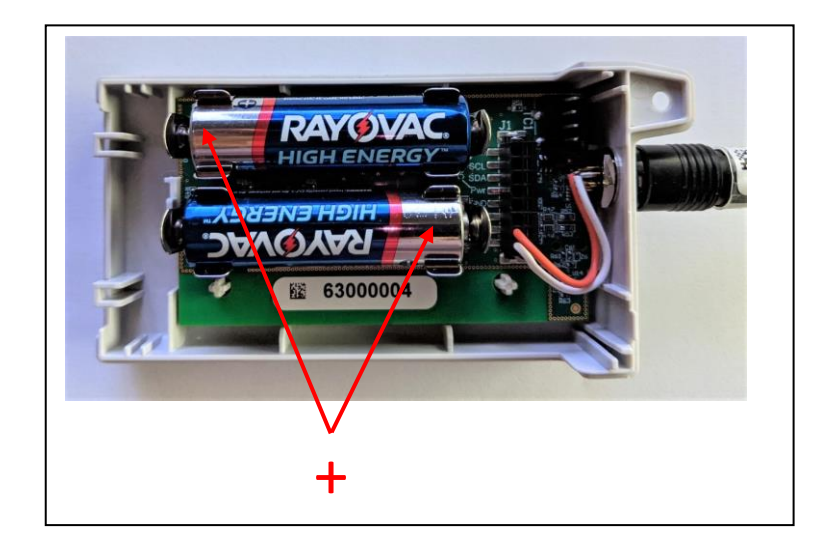

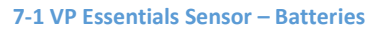

<span id="page-11-2"></span>Insert 2 1.5-volt Alkaline batteries (MesaLabs PN TWA53-A) in the sensor battery connectors. Note the direction and polarity of the batteries compared to the battery connector polarity. Replace both batteries with new batteries. Do not mix new and used batteries.

The sensor will detect the new batteries and automatically set the battery meter for the new batteries.

### **7.3 Physically Installing**

<span id="page-11-1"></span>Please consult the document "DV3403 ViewPoint System Configuration & Best Practices Guide" for guidance about placement of the sensors with relation to ViewPoint 900 MHz Access Points. Double sticky tape, sticky backed Velcro, zip tie and screw are options for mounting the VP Essentials sensor.

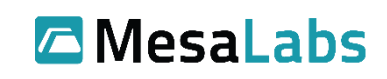

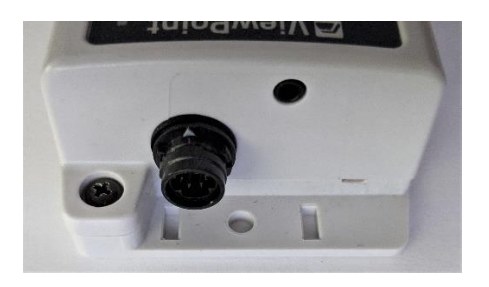

**7-3 VP Essentials Sensor – Mounting Holes**

<span id="page-12-3"></span>Connect the probes. \*Note: Route wires/cables away from the sensor to avoid RF interference issues.

### **7.4 Startup**

<span id="page-12-0"></span>The sensor comes from the factory in a deep sleep state. To wake up the sensor, press the button 3 times within 5 seconds. The LED is does a quick flash. Refer to the section [6.1](#page-7-1) User Interface for information about locating the push button.

### **7.5 Configuring**

### <span id="page-12-2"></span><span id="page-12-1"></span>**7.5.1 Connect Configuration Cable (Phono Stereo Connector)**

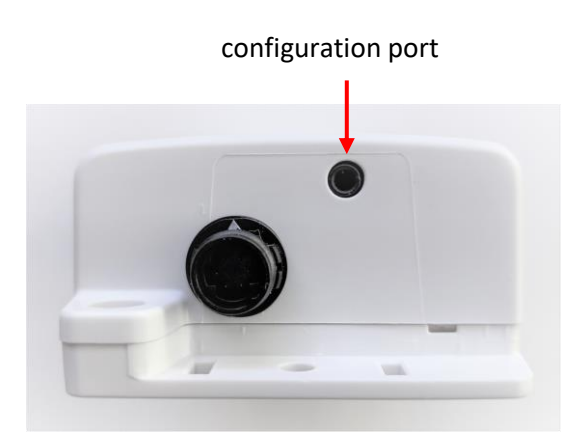

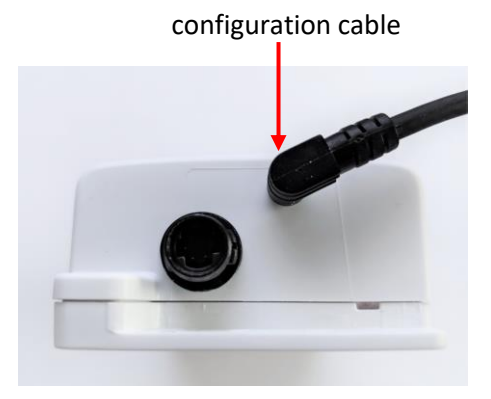

<span id="page-12-4"></span>**7-5-1 VP Essentials Sensor Top Side View Showing Configuration Port and Cable**

Mesa Labs, Inc. 12100 W. 6th Avenue Lakewood, CO 80228 USA

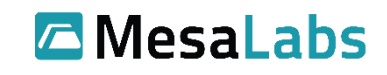

Insert the USB connector of the 166552 VP Essentials Configuration Cable to the USB port of the computer. Connect the 166552-phono connector to the sensor's configuration port. (Note, the same port is used for the digital input and may have 43006 Door Access/Motion Cable attached. Remove this cable first before connecting the 166552 Configuration cable.)

### <span id="page-13-0"></span>**7.5.2 3-Pin Configuration Cable (option)**

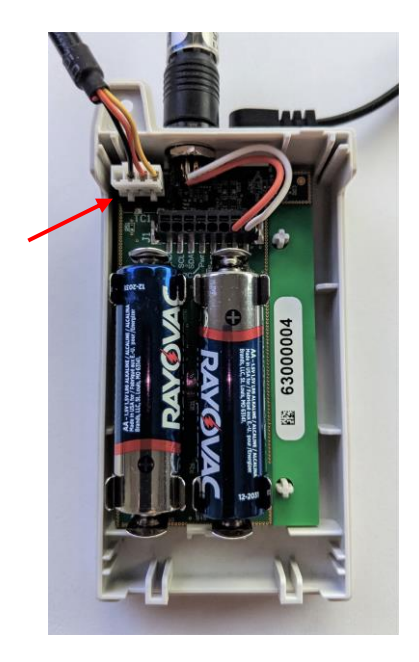

**7-5-2 VP Essentials Sensor Top Side View Showing Configuration Port and Cable**

<span id="page-13-2"></span>An alternative means of configuring the sensor is to insert the USB connector of the 166564 VP (G3-G4- VPx Pro) 3-Pin Programming Cable to the USB port of the computer. The enclosure will need to be opened to connect the cable. To open the enclosure, follow the instructions in section [7.1](#page-10-1) *Opening Enclosure*. Locate the 4-pin connector in the upper right corner of the sensor labeled TC1. Connect the 4-pin cable connector to the connector at TC1. Note: the cable connector is polarized and can only fit in one direction. Be careful not to fit the cable connector off by one pin.

### <span id="page-13-1"></span>**7.5.3 VPx Configuration Utility**

Both the VPx Configuration Utility and ViewPoint Programming/VPx Configuration Cable must be used to configuration the VP Essentials sensor. Refer to the VPx Configuration Utility Manual (DS-VPX-VP-S-UTIL-MNL) for detailed instructions of how to configure the sensor.

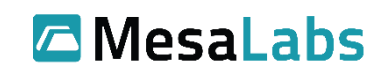

## **7.6 Shipping**

<span id="page-14-0"></span>If the sensor is going to be shipped, place the sensor into deep sleep mode. Use the VPx Configuration Utility to set the sensor to deep sleep mode. Refer to the VPx Configuration Utility Manual for instructions.

## **7.7 Log Term Storage**

<span id="page-14-1"></span>If the sensor is not going to be used for a large period of time, remove the batteries before long-term storage.

# <span id="page-14-3"></span><span id="page-14-2"></span>**8.0 Sensor Modes 8.1 Fast Transmit Mode**

When the sensor is placed in Fast Transmit Mode, it will transmit more frequently for 15 minutes. After 15 minutes the sensor will go back to its normal logging mode. To place the sensor in Fast Transmit Mode, press the push button twice within one second. The sensor will turn on the LED for 10 seconds. After the 15 minutes expires, the sensor will transmit at its normal configured cadence. If the push button is pressed twice within one second while in fast transmit mode, the sensor will continue with fast transmit mode for another 15 minutes. For more information about location of the push button and LED, see sectio[n 6.1](#page-7-1) User Interface.

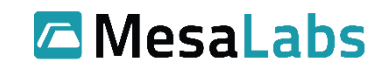

## <span id="page-15-0"></span>**9.0 New Battery**

\*Note: The units require two (2) AA 1.5v Alkaline batteries MesaLabs PN TWA53-A.

Following the instructions in sectio[n 7.1](#page-10-1) Open Enclosure and open the enclosure.

Following the instructions in sectio[n 7.2](#page-11-0) Inserting Batteries. Note the direction and polarity of the batteries compared to the battery connector polarity. Replace both batteries with new batteries. Do not mix new and used batteries.

Following the instructions in sectio[n 7.1](#page-10-1) Open Enclosure and assemble the enclosure.

The sensor will detect the new batteries an automatically set the battery meter for the new batteries.

## <span id="page-15-1"></span>**10.0 Specs**

All specs below are estimated ranges for the described inputs. Please refer to the probe specification documentation for the exact application ranges and tolerances.

Input Range

### **Sensor Thermistor Input**

Range: -50°C to 125°C

### **Air Temperature Probe– (P/N 72107)**

## **3" Stainless Steel Temperature Probe- (P/N 72105-12)**

Range: 4°C to +37°C

Tolerance: ±0.5°C @ -25°C to +45°C (±1.0°C @ -90°C to -26°C and +46°C to +140°C)

### **Temperature and Humidity Probe – (P/N 72112)**

Range: +10°C to 40°C and 10% RH to 90% RH Accuracy: ±0.4°C and ±3% RH

### Operating Environment

15 °C to 40 °C and 0-90% RH non-condensing

### Storage Capacity

2,500 logged packets (2 analog and 1 discreet input) (with a transmit time of 5 minutes the sensor will hold 8.6 days. For 15 minutes the sensor will hold 26 days).

### Battery

2 1.5V AA Cell (Alkaline or Lithium)

#### Battery Life

Varies with Transmit Interval 5 minutes 1 year 15 minutes 2 year

Mesa Labs, Inc. 12100 W. 6th Avenue Lakewood, CO 80228 USA

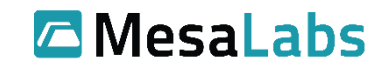

Radio

900 MHz (902-928 MHz) frequency hopping with 4 channels

**Other** 

NIST or ISO/IEC ILAC-MRA 17025:2005 Certificate of Calibration: Self-service, probe swap or on-site calibration options

## <span id="page-16-1"></span><span id="page-16-0"></span>**11.0 Probe List**

## **11.1 DS-VP-ESS-900-S-TEMP - VP Essentials 900MHz Temperature Sensor**

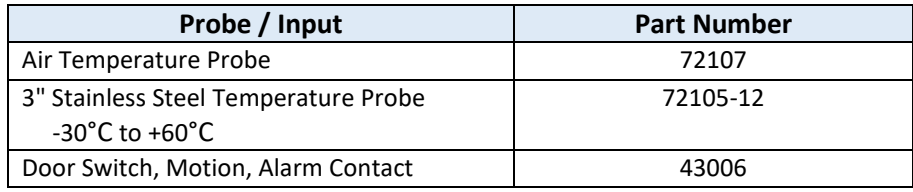

**Table 11-1 Probe / Input Part Numbers**

### <span id="page-16-5"></span><span id="page-16-2"></span>**11.2 DS-VP-ESS-900-S-HUMI - VP Essentials 900MHz Humidity Sensor**

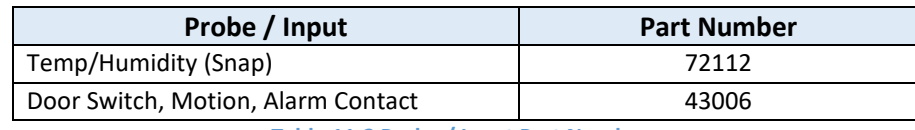

**Table 11-2 Probe / Input Part Numbers**

## <span id="page-16-6"></span><span id="page-16-3"></span>**12.0 Accessory List**

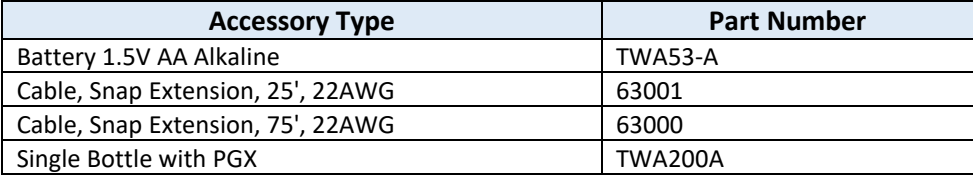

**Table 12-1 Accessory Type Part Numbers**

# <span id="page-16-7"></span><span id="page-16-4"></span>**13.0 CheckPoint G4 Compatibility**

VP Essentials 900 MHz sensors can be configured to communicate with the CheckPoint G4 radio network protocol. VP Essentials 900 MHz sensors, when configured correctly, can be used as a compatible alternative for CheckPoint G4 sensors and must use a CheckPoint G4 Access Point.

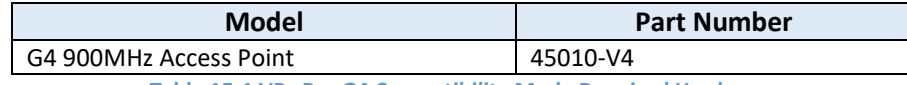

**Table 15-1 VPx Pro G4 Compatibility Mode Required Hardware**

<span id="page-16-8"></span>G4 and G5 protocols are not directly compatible with each other. Any related system hardware components must run exclusively on the same protocol.

Mesa Labs, Inc. 12100 W. 6th Avenue Lakewood, CO 80228 USA

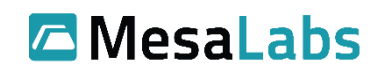

Both G4 and G5 protocols are supported by ViewPoint. G4 protocol does not support over-the-air (OTA) updates (transmit intervals, alarm points and firmware upgrade). The G4 protocol is also limited to the standard temperature and humidity measurements in the original application ranges supported by the G4 hardware. For any other measurement type, the G5 protocol must be used.

\*Note: Maximum possible temperature measurement range of the G4 compatibility mode is limited to -50°C to 125 °C. For any measurements taken outside of this range, the G5 protocol must be used.

\*Note: Local alarms at the sensor must be set at the sensor. Alarms are not configured over-the-air (OTA) from ViewPoint to the sensor.

\*Note: Measurement accuracy and precision while operating in G4 mode shall be evaluated to the original G4 probe specification. See the document D1701 Probe Accuracy Data Sheet & Calibration Policy for G4 probe specifications.

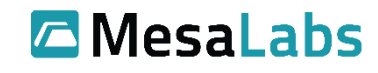

# <span id="page-18-0"></span>**14.0 Troubleshooting**

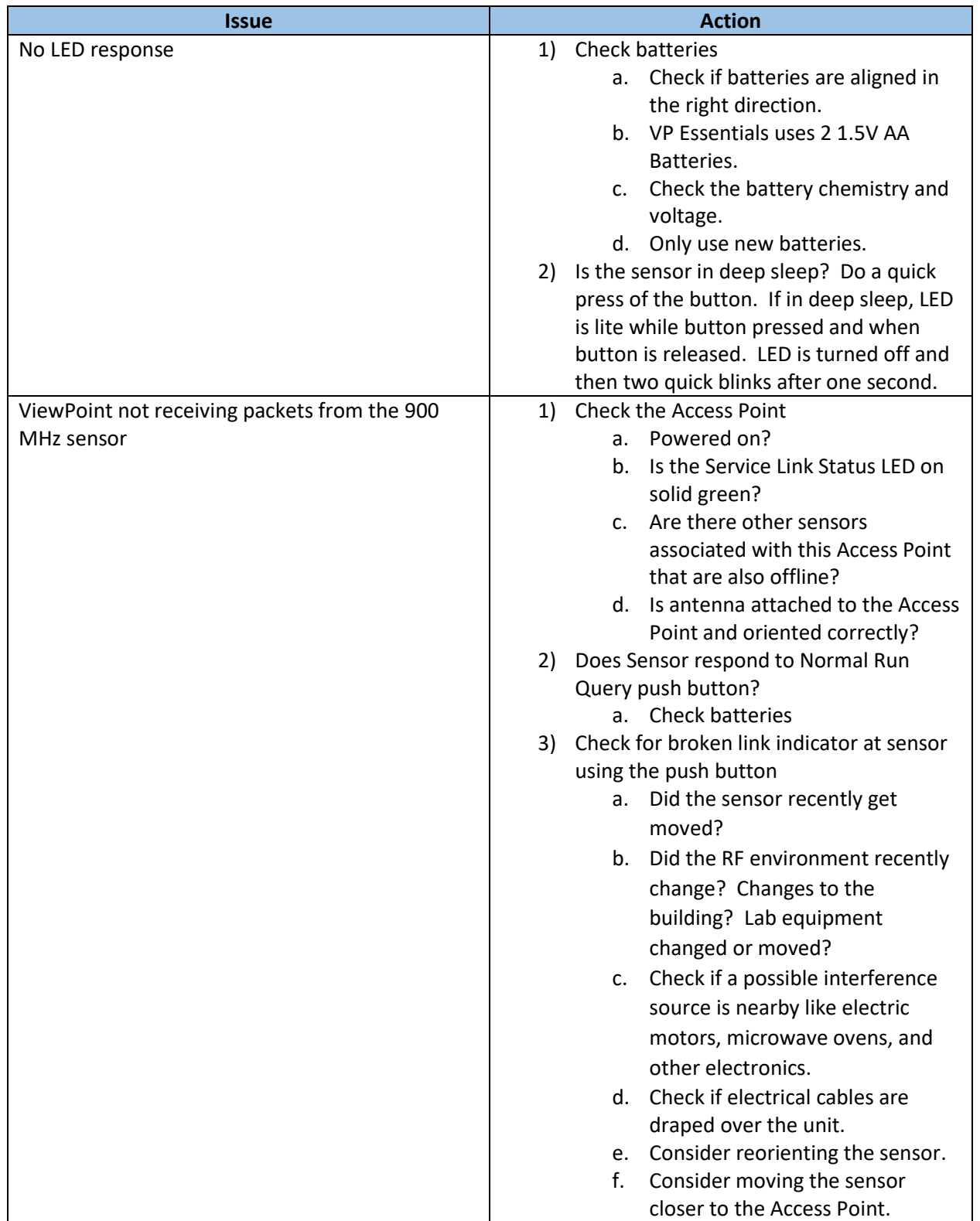

**Z** MesaLabs

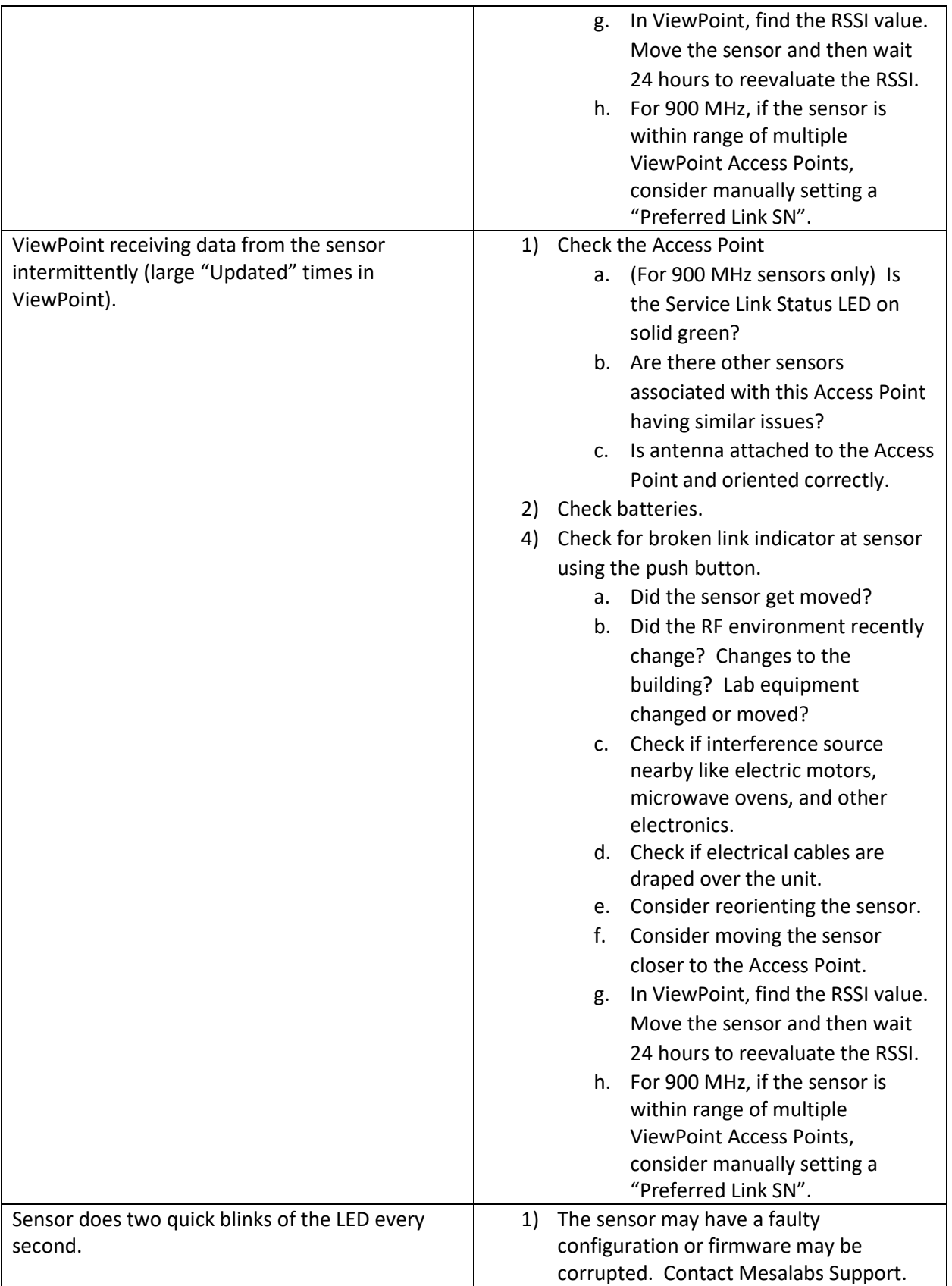

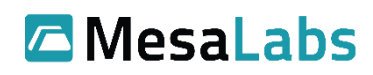

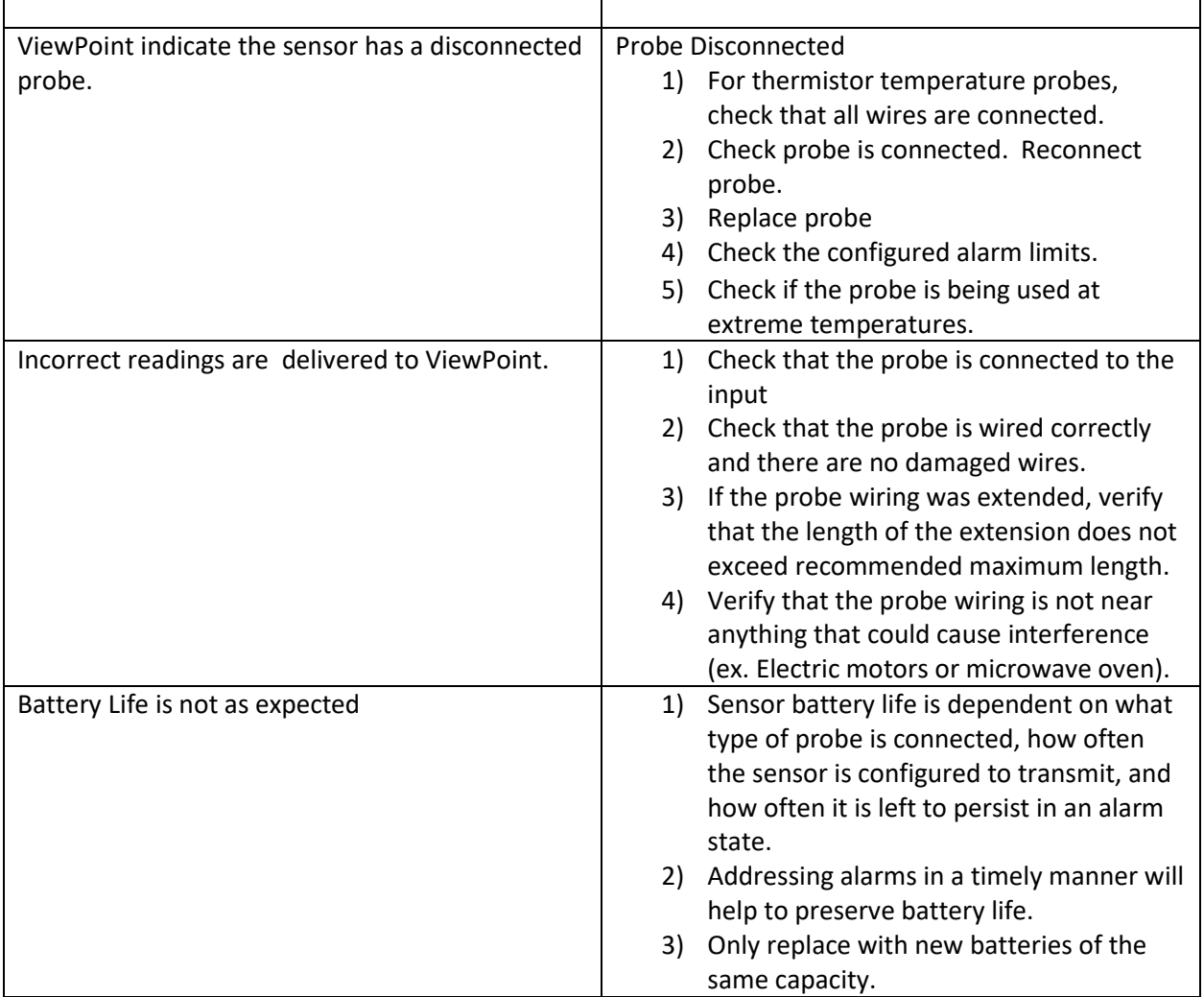

# <span id="page-20-0"></span>**15.0 Revisions**

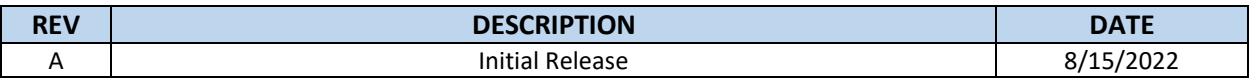

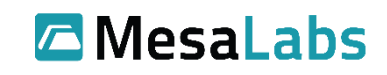